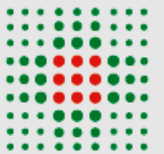

## **SERVIZIO SANITARIO REGIONALE EMILIA-ROMAGNA**

Azienda Unità Sanitaria Locale di Bologna

Istituto delle Scienze Neurologiche<br>Istituto di Ricovero e Cura a Carattere Scientifico

# GUIDA ALLA PARTECIPAZIONE

ad un evento su Teams

Azienda USL di Bologna

*Rev. 3 del 11/01/2021*

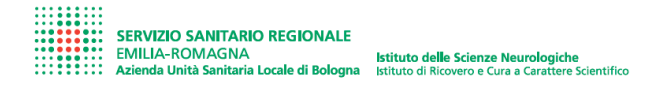

## **Sommario**

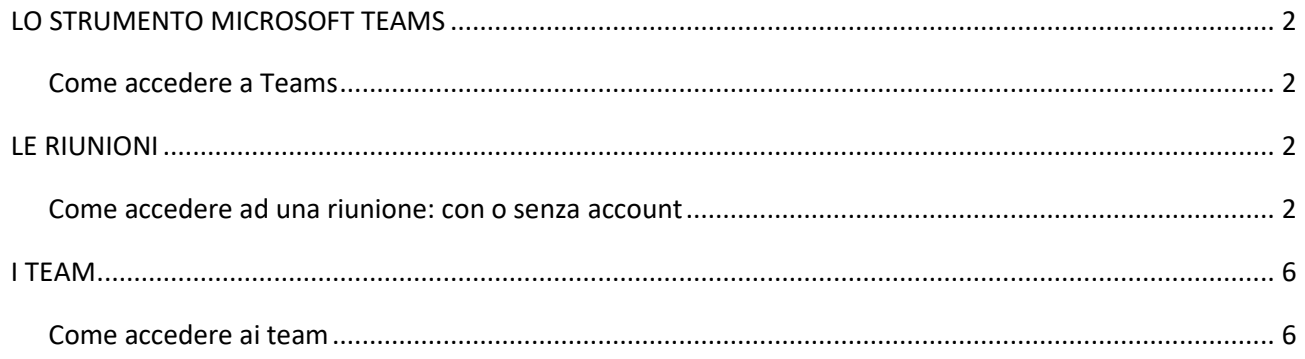

## <span id="page-2-0"></span>**LO STRUMENTO MICROSOFT TEAMS**

Lo strumento Microsoft Teams è accessibile via browser (da preferirsi Google Chrome) o via app per computer, tablet o smartphone (in quest'ultimo caso con alcune importanti limitazioni).

### <span id="page-2-1"></span>**Come accedere a Teams**

È possibile utilizzare Teams:

- Tramite **browser web** (consigliato Google Chrome) al sito [https://teams.office.com](https://teams.office.com/)
- Tramite **app in mobile** (tablet o smartphone) sia per android, sia per ios (iphone, ipad9, ...)
- Tramite **app su PC** (desktop) se si possiede un account Teams È possibile scaricare la app su Windows.
	- 1. Aprire la pagina we[b https://teams.microsoft.com/downloads](https://teams.microsoft.com/downloads)
	- 2. Scaricare e eseguire l'installazione dell'applicazione Microsoft Teams
	- 3. Aprire l'applicazione ed effettuare il log-in utilizzando il proprio account di Teams

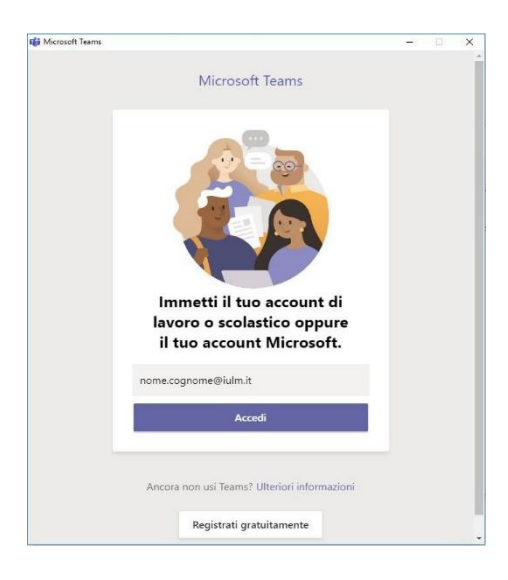

### <span id="page-2-2"></span>**LE RIUNIONI**

L'evento formativo si terrà nella forma "Riunione" su Teams, ossia lo strumento di videoconferenze di Teams. Verrà inviata una **mail dall'organizzatore del corso, con il link per aderire alla riunione**.

## <span id="page-2-3"></span>**Come accedere ad una riunione: con o senza account**

- **Se avete già un account Microsoft Teams** –> accedete alla posta elettronica, cliccate sul link della riunione inviato per mail dall'organizzatore del corso e accedete alla riunione con le credenziali di Teams in vostro possesso (per i dipendenti AUSL, sono le credenziali fornite dall'helpdesk).
- **Se non possedete un account Microsoft Teams ->** potete provvedere a crearlo. Andate alla pagina per [ottenere la versione gratuita di Teams](https://products.office.com/microsoft-teams) e scegliere il pulsante "**Iscriviti gratis**". Se il pulsante Iscriviti gratis non compare, scorrere verso il fondo della pagina fino a Scegli Microsoft Teams per la tua organizzazione oggi e poi fare clic su Iscriviti gratis. **Immettere un indirizzo di posta elettronica** valido da usare con la versione gratuita di Microsoft Teams.

Quindi accedete alla posta elettronica, cliccate sul link della riunione inviato per mail dall'organizzatore del corso e accedete alla riunione con le credenziali dell'account Teams appena creato.

• **Se non possedete un account Microsoft Teams e non volete crearlo**, potete accedere alla riunione senza necessità di creare l'account. Anche in questo caso accedete alla posta elettronica e cliccate sul link della riunione inviato per mail dall'organizzatore del corso.

**Dopo aver cliccato sul link della riunione, il sistema vi chiederà come volete accedere**. Se non avete scaricato l'app Teams o comunque non avete un account Teams, scegliete "Continua in questo Browser" (per funzionare al meglio è consigliato utilizzare come browser Google Chrome)*.*

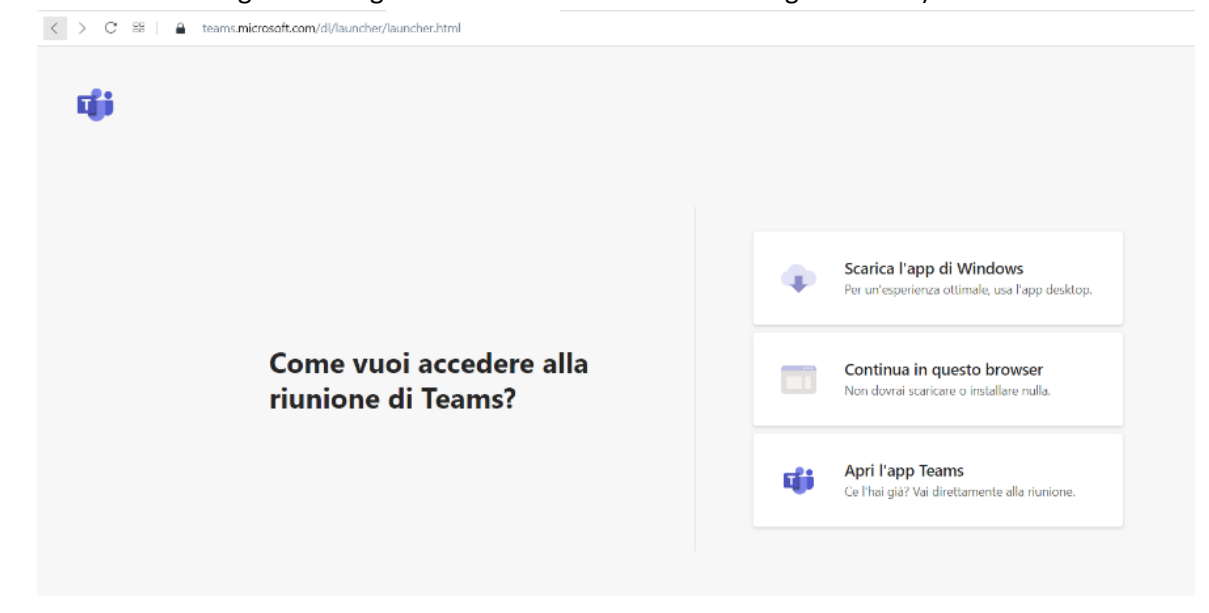

Possono aprirsi due possibili interfacce alternative. In ogni caso, se non avete effettuato l'accesso con un account Teams, inserite **nome e cognome**.

• Se si apre l'interfaccia seguente

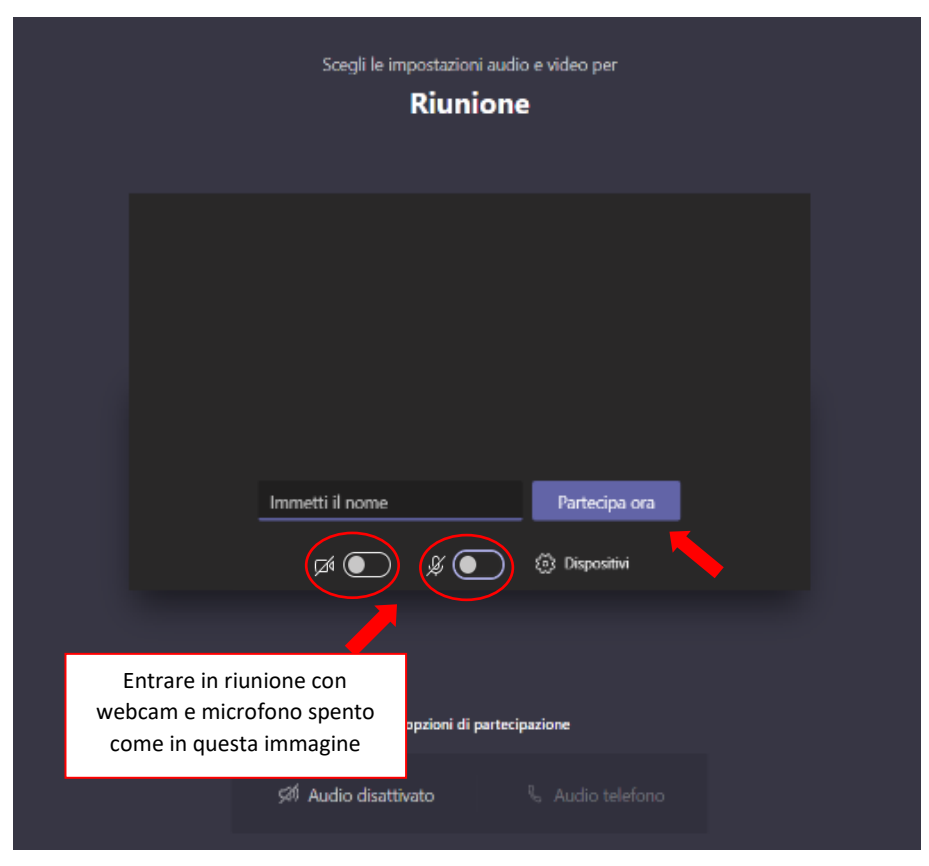

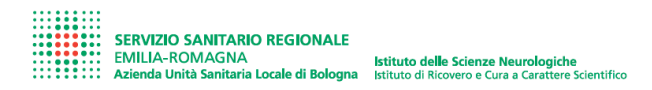

- Scegli le opzioni audio e video Scegliere "Audio computer"冋 Audio computer **O** Altoparlanti e microfono del PC  $\mathbf{z}$  $\mathscr{L}$   $\odot$ La videocamera è disabilitata  $\subset$ Volume dell'audio Audio telefono  $\circ$  $\bigcup$ **Audio sala**  $\sqrt{240}$ සූ 囪  $\bigcirc$ Non usare l'audio A sinistra le impostazioni della webcam e a destra quelle del microfono: **Annulla** Partecipa ora entrare in riunione con entrambi spenti come in questa immagine
- Se si apre l'interfaccia seguente: a destra scegliere l'uso dell'audio del computer come da immagine

**NON ATTIVATE WEBCAM E MICROFONO**: è buona norma entrare con webcam e microfono spenti per non disturbare le persone che stanno già partecipando all'incontro. Si raccomanda di tenere webcam e microfono spenti per tutta la durata dell'incontro, per evitare sia di rallentare la connessione di rete sia di disturbare con rumori di sottofondo i docenti che parlano. In generale, seguite il patto d'aula che verrà specificato ad inizio del corso: a seconda del tipo di corso webcam e microfono potranno essere accesi su indicazione dei docenti, in caso siano previsti momenti per le domande o per le interazioni con l'aula.

Quando si è pronti per iniziare la lezione, premere "**Partecipa ora**" per entrare nella riunione.

La diretta è controllabile dal pannello di controllo mostrato nella seguente immagine.

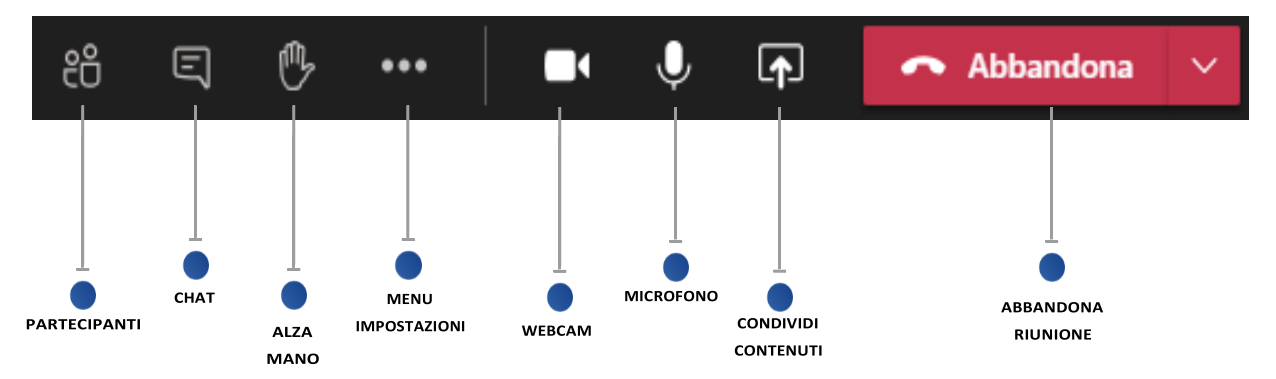

*NB. Se si usa Teams tramite web browser (Google Chrome), il pannello di controllo è "fluttuante" per cui occorre passarci sopra con il cursore del mouse per visualizzarlo; si trova nella parte inferiore dello schermo.*

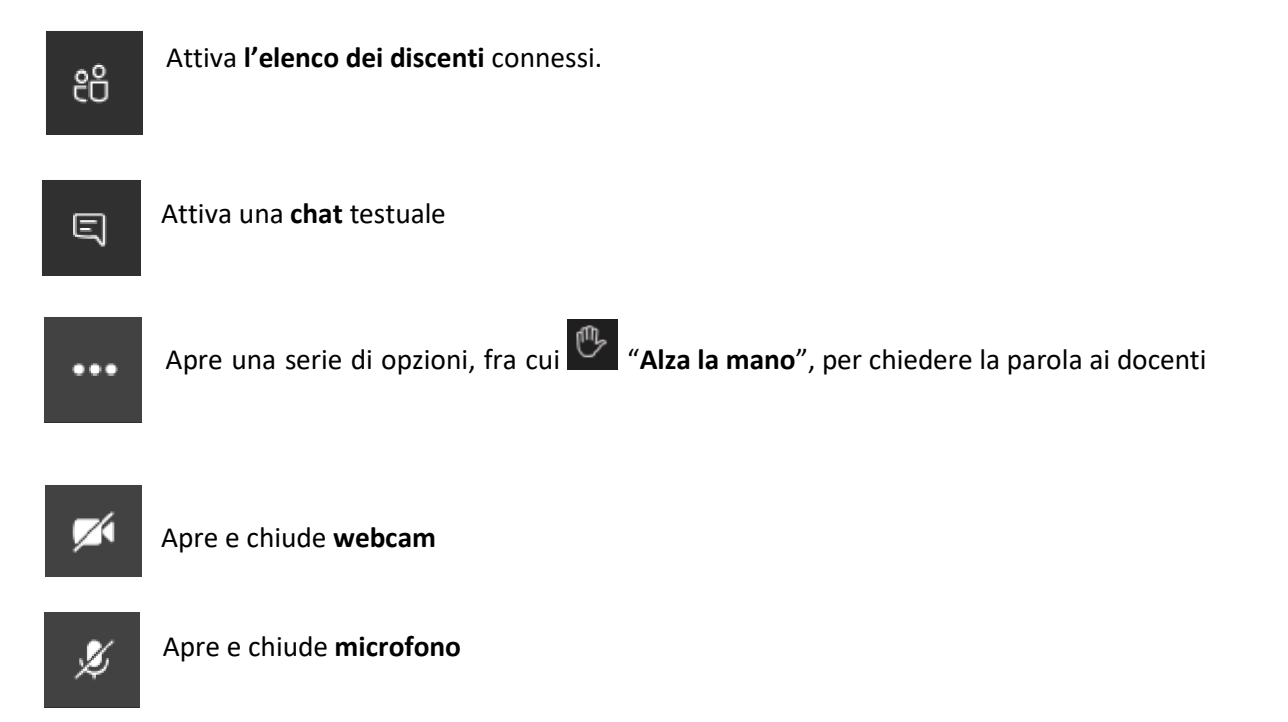

*Quando il docente vi dà la parola, potete attivare webcam e microfono tramite le apposite icone.* 

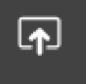

Permette di **condividere contenuti** come slide o di condividere la visualizzazione del proprio desktop o di un'applicazione (solo se siete relatori, quindi questa funzione è principalmente per i docenti).

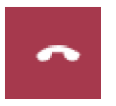

**Abbandona** la riunione

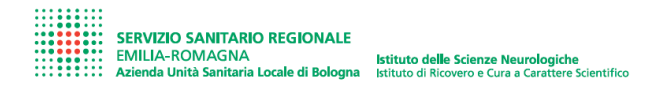

### <span id="page-6-0"></span>**I TEAM**

Per alcuni corsi, molto articolati o di lunga durata, l'organizzatore può decidere di creare un team appositamente per l'attività formativa e di inserire nel team i partecipanti al corso. I team permettono di collaborare assieme su file e, tramite la creazione di canali (ossia sotto-sezioni) al loro interno, consentono di suddividere la classe in gruppi o dedicare degli spazi a determinati temi del corso.

Le lezioni comunque si terranno sempre tramite le riunioni, ossia in videoconferenza.

#### <span id="page-6-1"></span>**Come accedere ai team**

Quando l'organizzatore del corso vi aggiunge al team, riceverete in automatico una **mail di notifica da Microsoft** di aggiunta al team: aprire tale mail su **Google Chrome** e quindi cliccare "**Apri Microsoft Teams**".

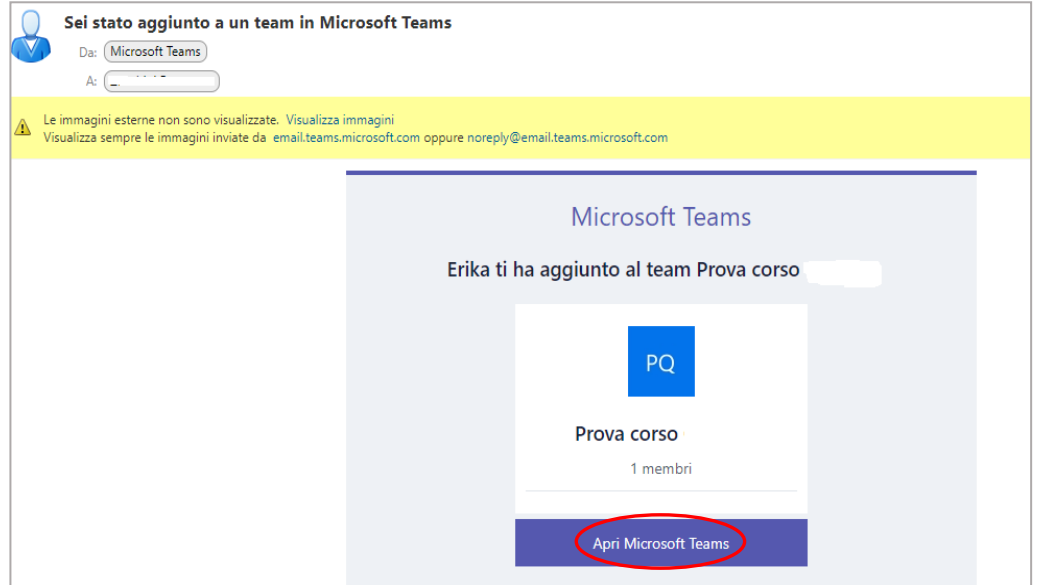

Se compare questa pagina, scegliete se usare l'app Teams o il Web browser (consigliato per chi non ha mai usato Teams).

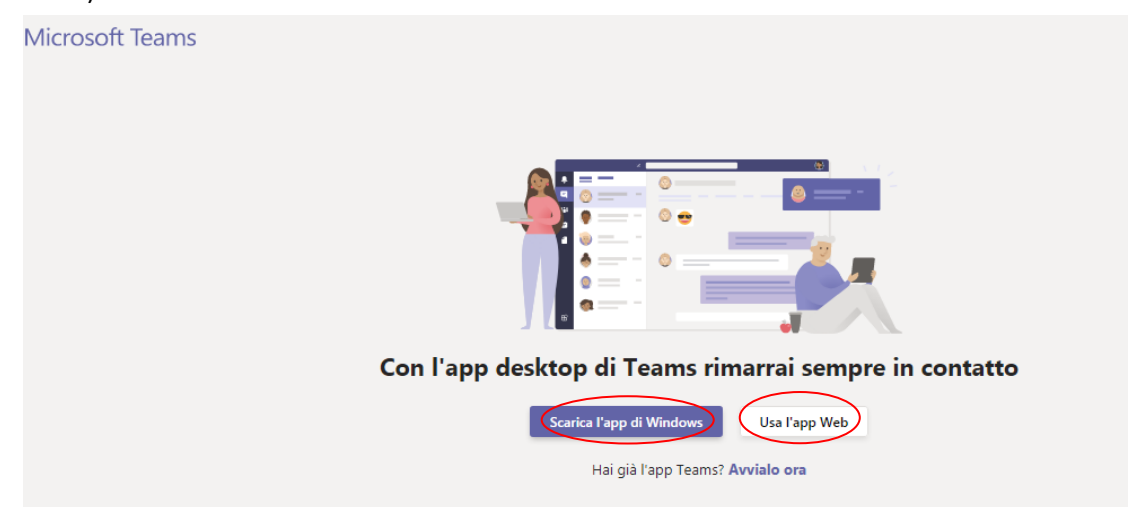

#### Successivamente

- **Se avete già un account registrato su Microsoft Teams**: **accedete con le relative credenziali** (per i dipendenti AUSL sono le credenziali fornite dall'helpdesk).
- **Se non avete un account registrato su Microsoft Teams**: 1) Immettere come account il proprio indirizzo mail (se non già inserito in automatico).

2) Nella finestra successiva cliccare su "Invia il codice". Verrà quindi chiesta l'immissione di un **codice di accesso** (che Microsoft invierà al vostro indirizzo mail). Tornare alla propria posta elettronica dove troverete la mail con il codice e potrete **copiarlo** ("ctrl"+"c").

т

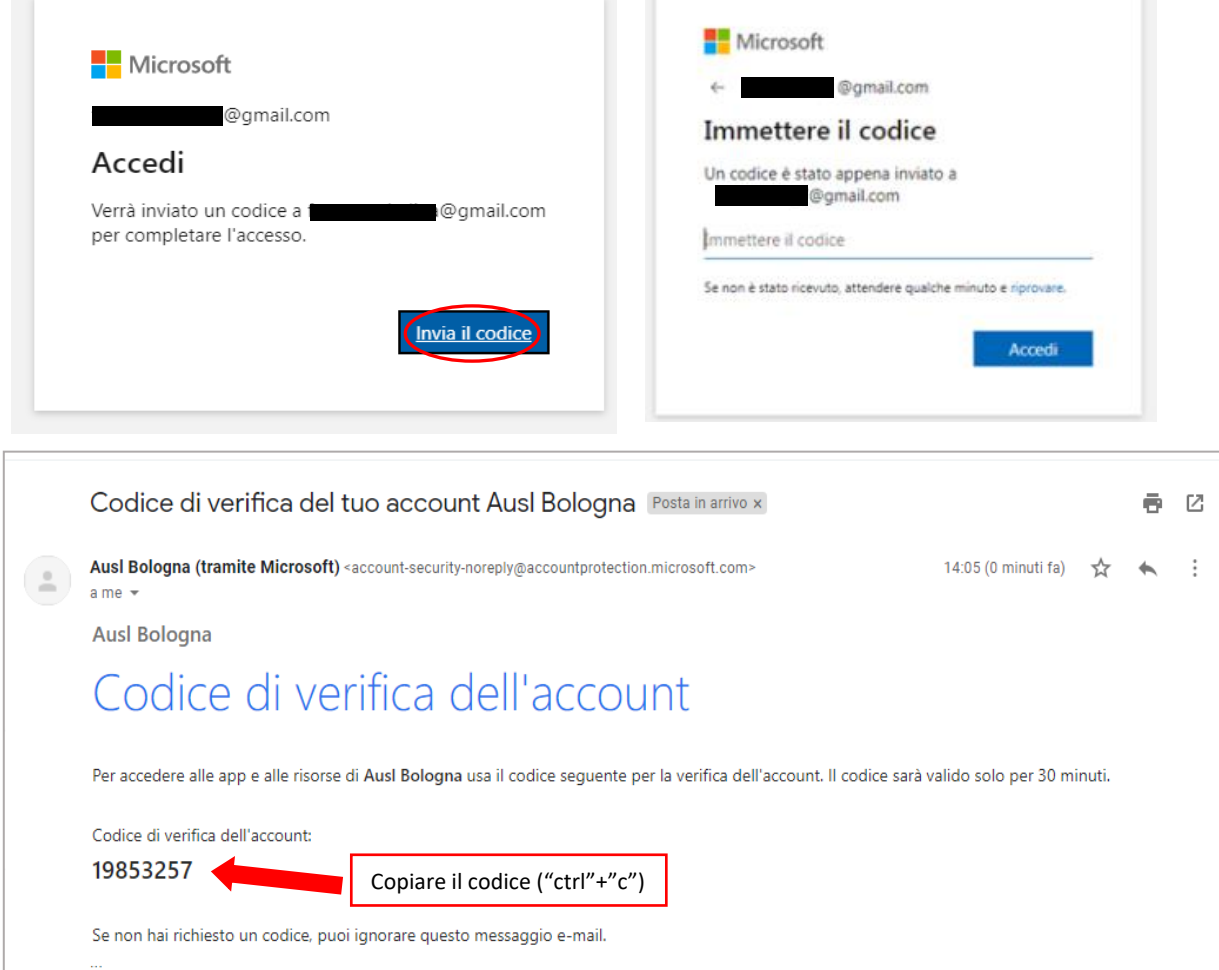

3) Ritornare sulla pagina precedente, **incollare il codice** ("ctrl"+"v") e selezionare "**Accedi**".

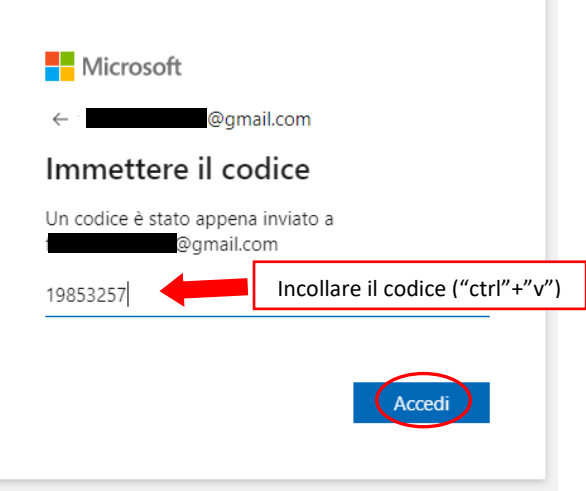

4) Infine se viene chiesto (solitamente solo al primo accesso), dovete verificare le autorizzazioni **selezionando il tasto "Accetto"**.

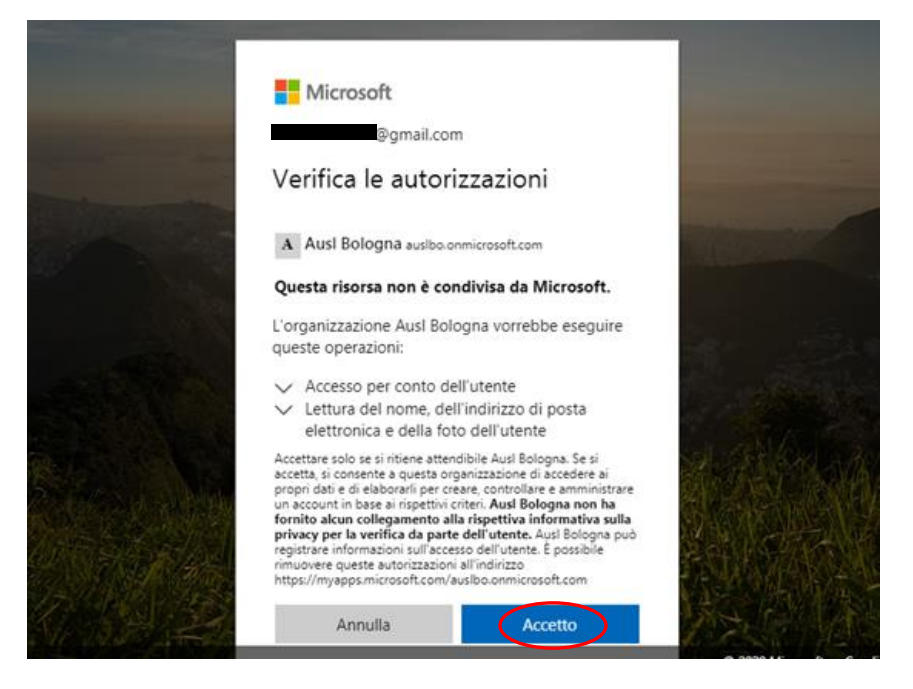

**Potrete a questo punto visualizzare la pagina iniziale di Teams e il team** in cui siete stati aggiunti.

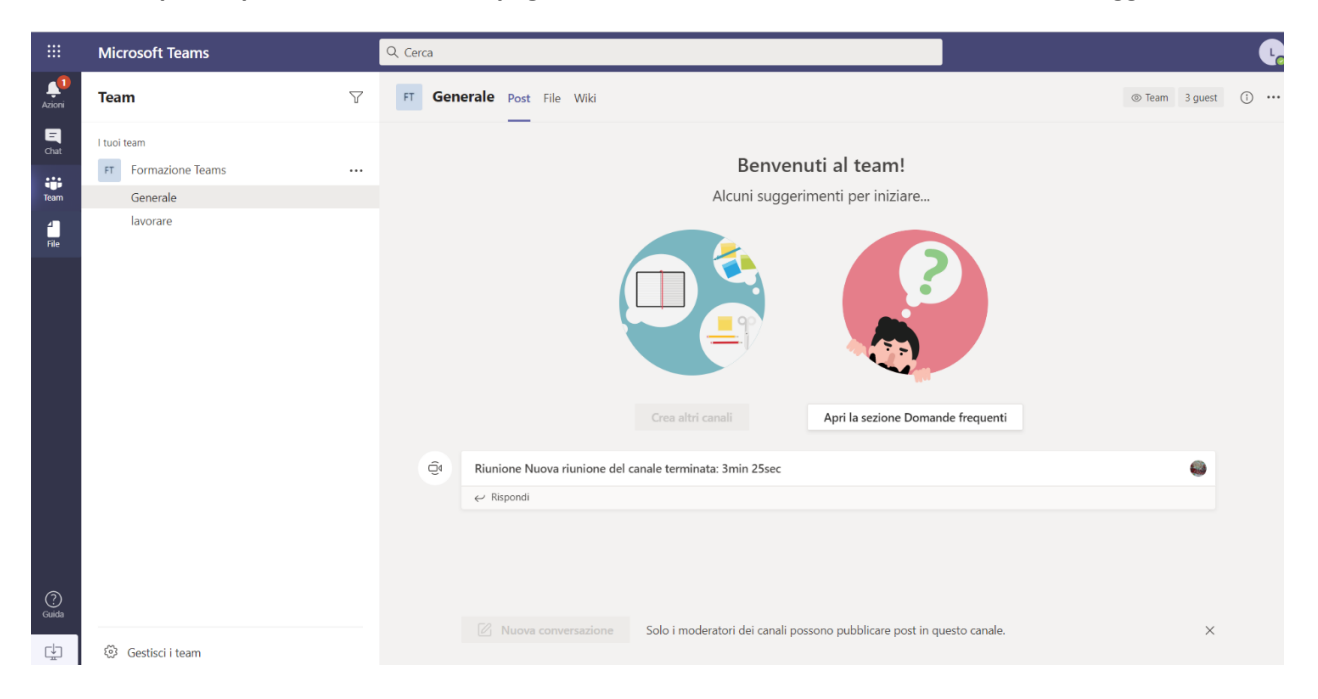